## **Active Directory Update/Password Reset Instructions**

In order to can use the Password Reset website to reset your password you will need to login and answer some security questions. Your information will need to be updated in advance of any password issues. If you currently need a password reset, and have not updated your information, please contact our helpdesk at 451-6513 or email [support@sumnerschools.org.](mailto:support@sumnerschools.org)

To begin updating your information, click on the "Update My Info" link on your desktop, and login with your user name and password. If the link is not on your desktop go to [https://self-update.sumnerk12.net](https://self-update.sumnerk12.net/) and click on the appropriate link.

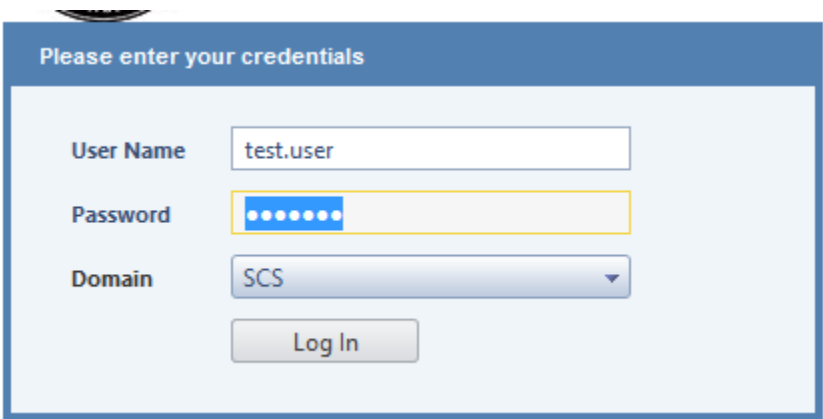

Fill in the user information on the "User Information" tab.

**Important:** Verify your email address and correct if needed.

**Tip:** *The order you update the information on this page is important. Select Company first, followed by Primary Work Location, Department and then Title*.

The Description, Alternate Email Address and Notes are all voluntary fields. The alternate email address enables us to communicate issues with you in the event you are unable to log into Active Directory or the Office 365 email.

Once you are finished click the "Update" button to save changes.

Select the "Password Management" tab on the top of the web page. Click the "Security Question" button and enter your current active directory password.

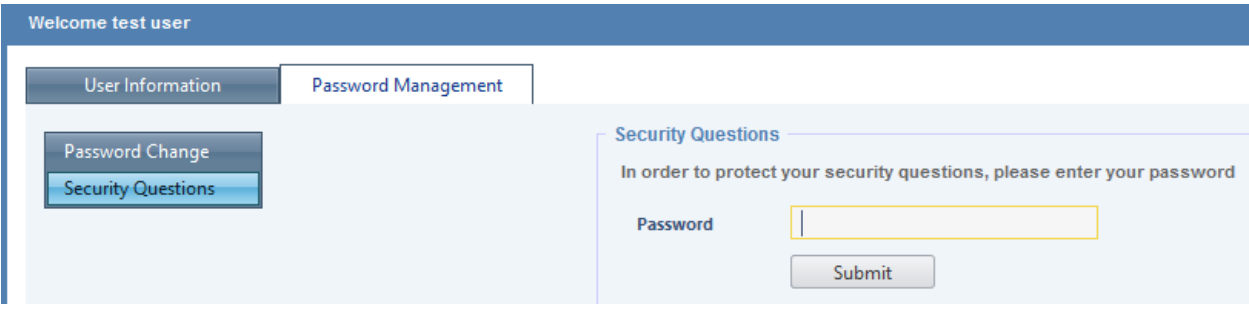

On the page that is displayed you will need to select seven security questions and fill in your answers. Click "Submit" to save your selections and answers.

## **TIP:** *Enter your security question answers in lower case to prevent errors when you are resetting your password*.

That's it. You are finished. You can close the webpage. Once you have setup your security questions you will be able to change your password or reset your forgotten password without the need to contact Technology. To do this, click on the "Forgot My Password" link on the desktop of a computer already logged in. Type in your user name and the code shown on the webpage and select "Continue".

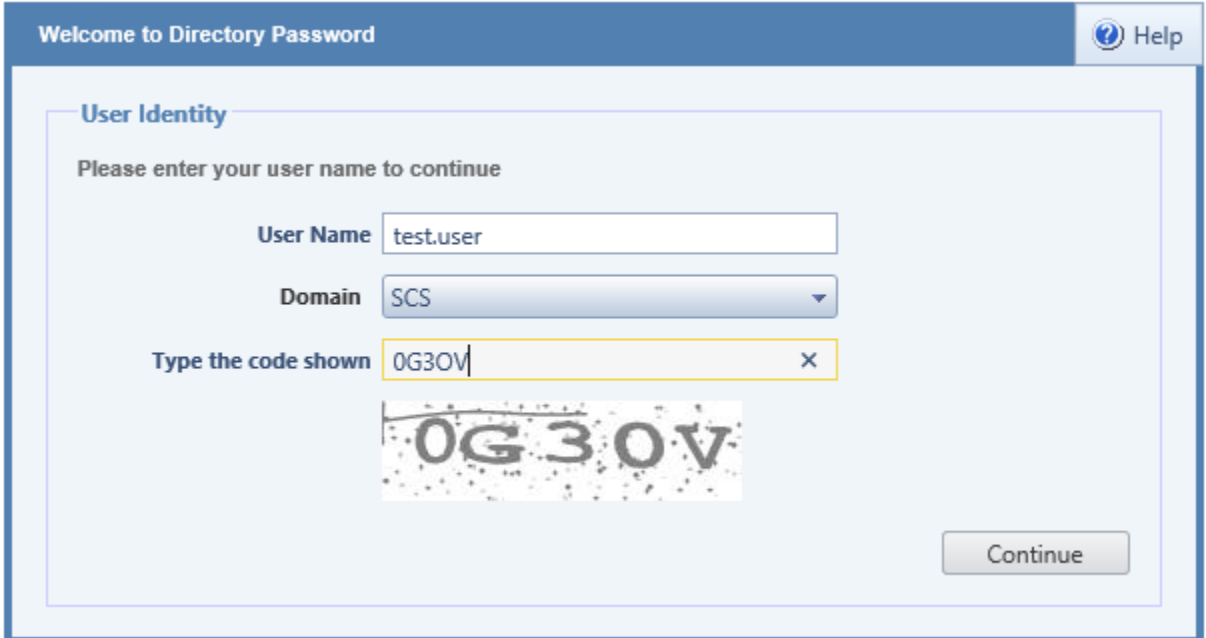

You will then have to respond to three security questions you answered in the "Password Management" step.

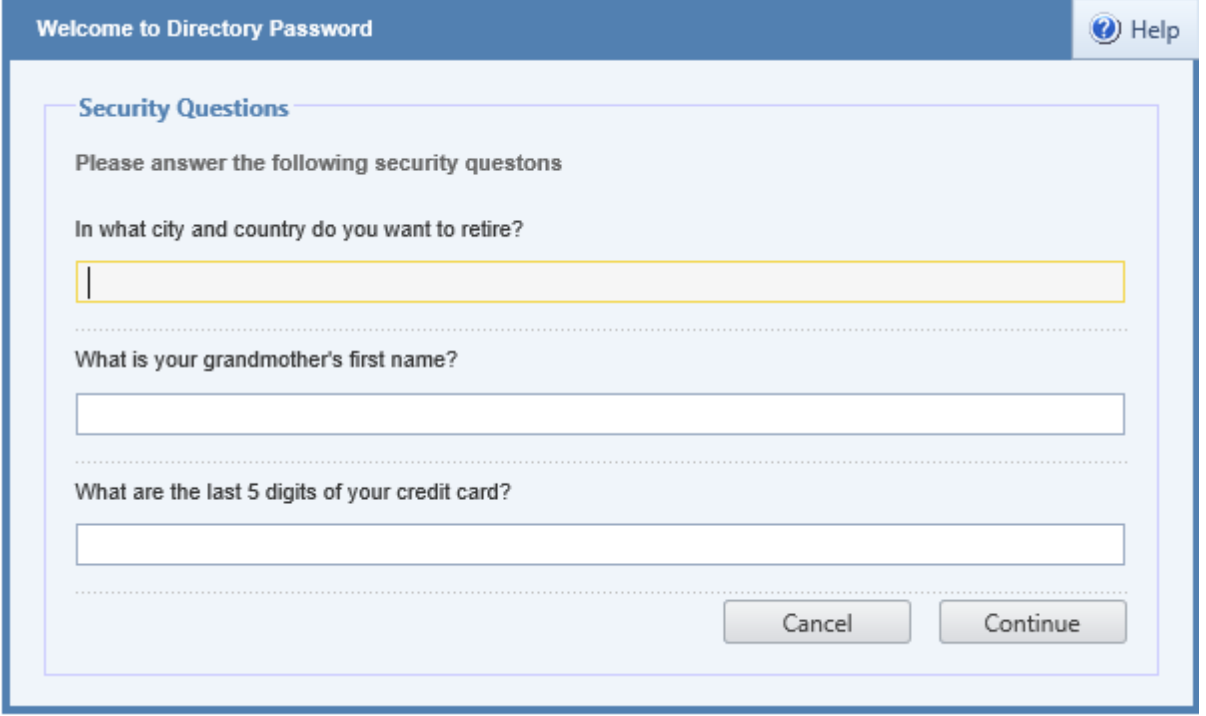

Once you answer the security questions correctly, you will be directed to the page to reset your password. Take note of the password policies and change your password.

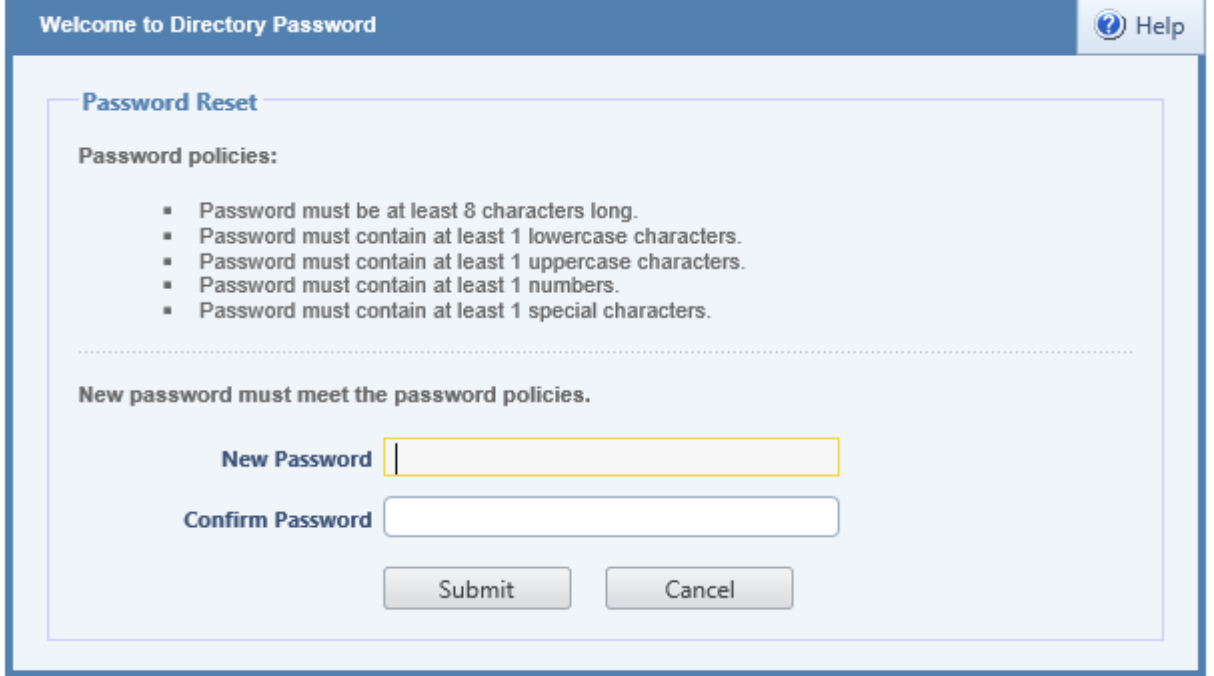